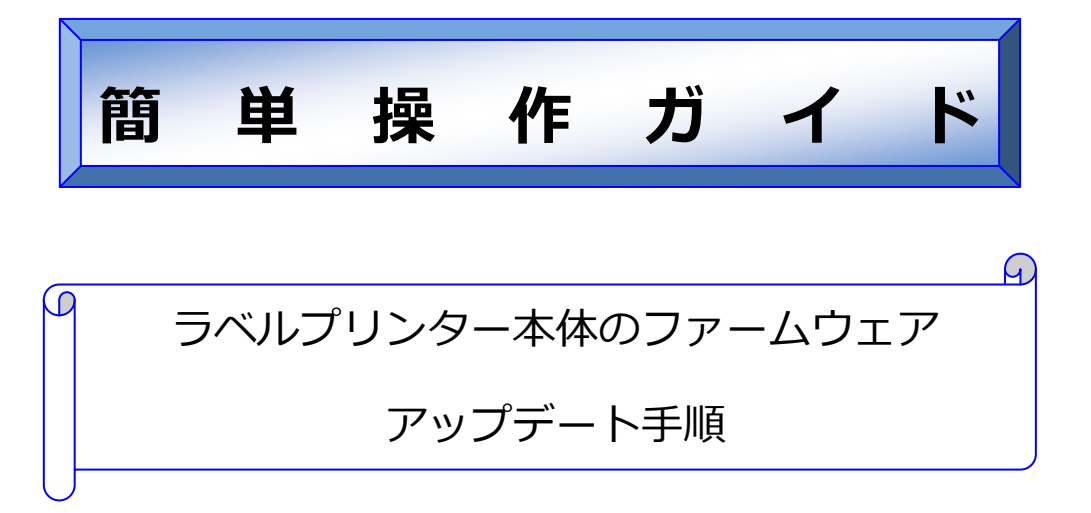

対象機種: ラベルプリンター LX-D5500/LX-P5500/LX-P1500

概 要

プリンター本体のファームウェアをアップデートする方法をご説明します。 本書は、下記機種及び OS を使用して作成しているため、環境が異なっ た場合、表記や操作方法に若干違いが出る可能性があります。

- ・ Windows 7 Professional
- ・ ラベルプリンター LX-P5500

#### **注意事項**

- 本ツールを実行するには、管理者の権限を持ったユーザーで PC にログインする必要があります。
- 本ツールを実行する PC には、更新を行うプリンターと直接接続可能なプリンタードライバーがインス トールされている必要があります(ネットワーク上で共有設定されたプリンターは更新できません)
- 本ツールを実行する際は、他の起動中のアプリケーションソフトを終了してください。
- ▶ ステータスモニターとの同時起動はできません。
- ファームウェアの更新中は、プリンターの操作をしないでください。 印刷中のドキュメントがある場合は、印刷完了後に実行してください。
- ファームウェアの更新中は、プリンターの電源を切らないでください。 プリンターのフラッシュ ROM へ書き込み中に、ファームウェアの更新に失敗すると プリンターが起動し なくなる場合があります。その場合は、ご購入の販売店、サービス実施店または、キヤノンお客様相談セ ンターへお問い合せください。

### **● アップデート手順**

1. ファームウェア アップデートツールをダブルクリックします。

(ファイル名はダウンロードしたバージョンにより異なります)

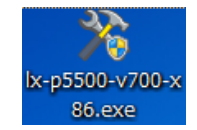

2. 更新を行うプリンターを選択し、[OK]をクリックします。

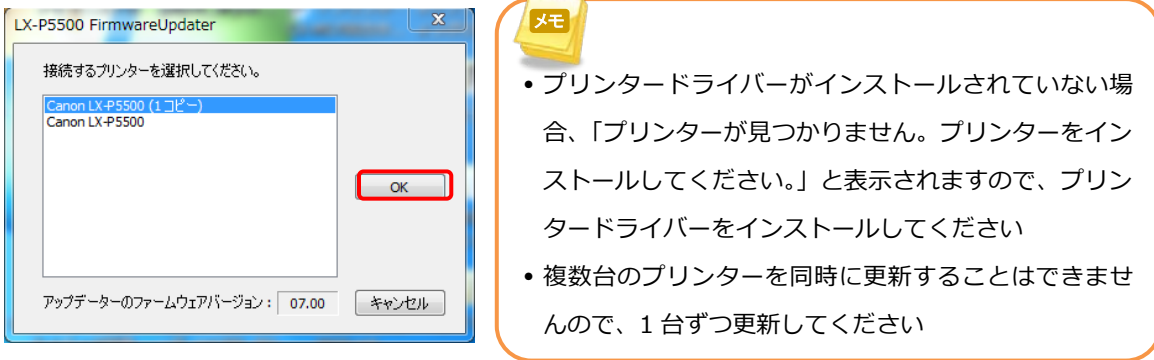

3. 現在のファームウェアバージョンと、更新するバージョンが表示されます。[送信]をクリックします。

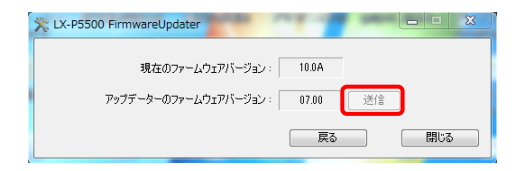

4. [はい]をクリックします。アップデートを開始します。(約 3~5 分)

「プリンターの再起動が完了しました」のダイアログが表示されるまでお待ちください。

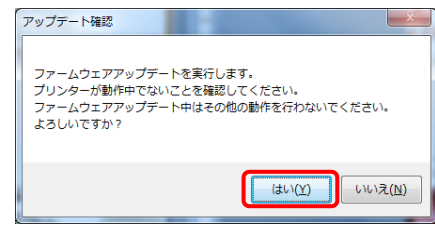

5. [OK]をクリックします。

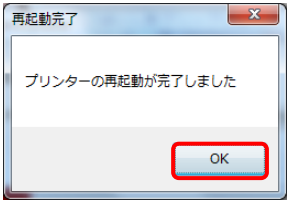

6. 「現在のファームウェアバージョン」が「アップデーターのファームウェアバージョン」と同じに更新さ

れていることを確認します。以上でファームウェアの更新作業は終了です。[閉じる]をクリックします。

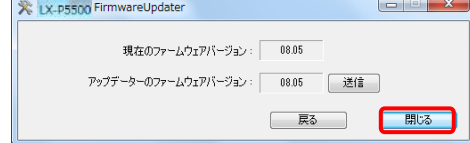

## **お客様相談センター**

# **全国共通電話番号 050-555-90064**

受付時間 [平日] 9:00~17:00

(土・日・祝日と年末年始、弊社休業日は休ませて頂きます)

**お問い合せの前に**

- 海外からご利用の方、または 050 からはじまる IP 電話番号をご利用いただけない方は 03-5428-1344 をご利 用ください。
- 受付時間は予告なく変更する場合があります。あらかじめご了承ください。

### **簡単操作ガイド**

### **プリンター本体のファームウェアアップデート手順**

履歴 : 2015 年 7 月版 制作/著作 : キヤノンマーケティングジャパン株式会社